# GOOGLE IMAGES

#### Searching for Images

You can search for images just like you search for anything else on the web, by doing a basic search on Google. Usually at the top of your results will be an "image results" link. If you know from the beginning you want to search for images, you can click on "Images" in the top black menu bar in Google.

#### Image Sizes

Depending on the use of your image, you may want to pay attention to size. If you are planning on enlarging an image, perhaps to a full-page size for a poster or banner, you'll want to choose the biggest image possible. To do this click on the "Search Tools" button and click on "Any Size" and select "Large."

For the best quality in an image, you want to choose the biggest image and if necessary shrink it, not vice versa.

If you are using an image to share on Facebook or on your website or via email, you may want to choose a smaller image that will take up less space. There are far more small pictures available on the web than large ones.

Another way to select size is from the preview screen, which we will learn about in the next lesson. You can select "View Other Sizes" and if there are any other images that match the one you like, it will offer them in a new results screen.

To see the size on all the picture results without having to click on each image individually, click on "Search Tools" and click "All Results" and select "Show Sizes."

The bigger the numbers the bigger the image.

TIP: At any time, to go back to the very first search's results and remove all the limits, click "Search Tools" and click "Clear."

### Narrowing or broadening a search

As in any Google search, there are a few ways you can narrow your terms. For example, if we are trying to search the historical event of the Great Chicago Fire, and we type in only "Chicago Fire" we will get hits for the new television show, the soccer team, and the historical event. If you are not sure what other search terms to include, you can try putting a minus sign in front of words you would like to un-include in the search, such as –tv, -nbc, -soccer, etc. You may then see more results that work for you.

To broaden a search you may want to include in capital letters OR between your search terms. If you want your search terms grouped together, put quotes around them.

Example: "Thomas Jefferson" OR "Benjamin Franklin" will get you hits about both these men and results that are about one or the other.

A new convenient way to limit your search is to find a picture that closely matches what you are looking for, but may not be the exact picture you want, for whatever reason. Click on the image to get a "preview" screen.

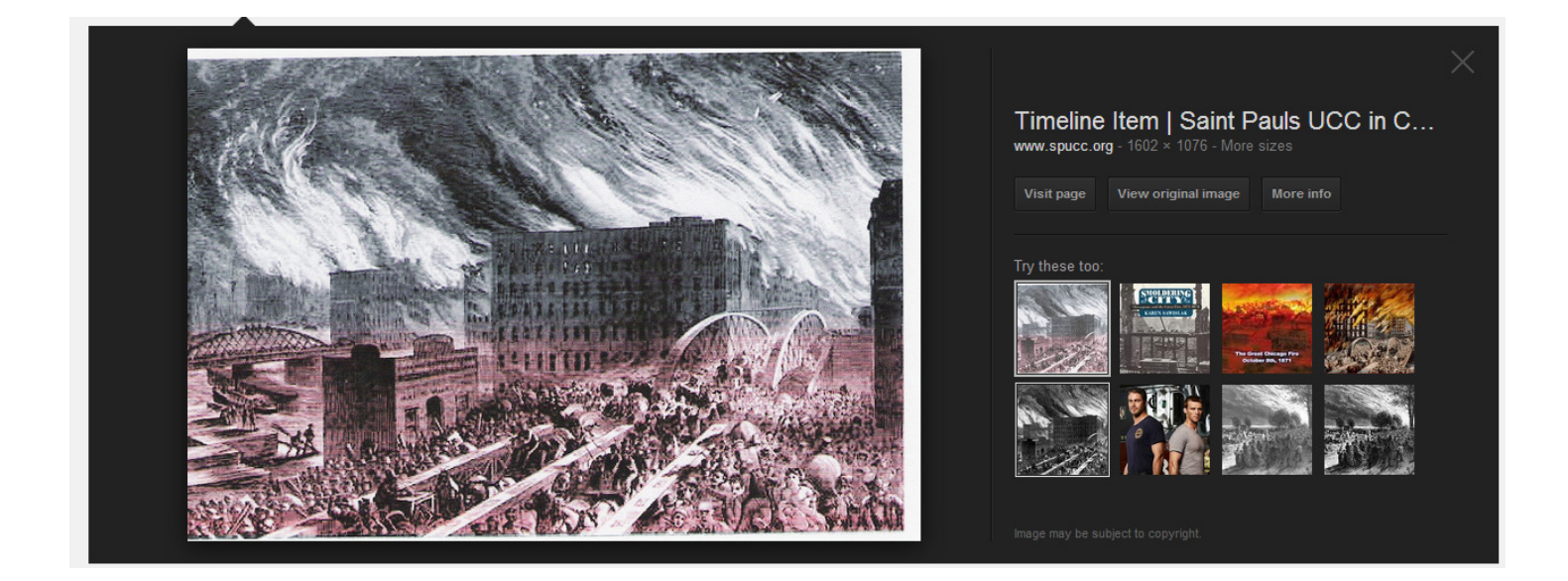

As you see in this example, there are thumbnail views of some other suggested image results that might match what you are looking for. This is not always a perfect match, but can get you a quick view of other images without scrolling through all the results.

In the preview view is where you can go to "View Original Image" in order to get a clean copy you can save to your computer or "copy" to paste into another program. Viewing original image will give you a good idea of the size of the image, if the numerical size is difficult for you to judge.

If you search from the image results screen, you'll see a different view with the same original search terms of "Chicago Fire" which will separate the images into common subjects. See the example below:

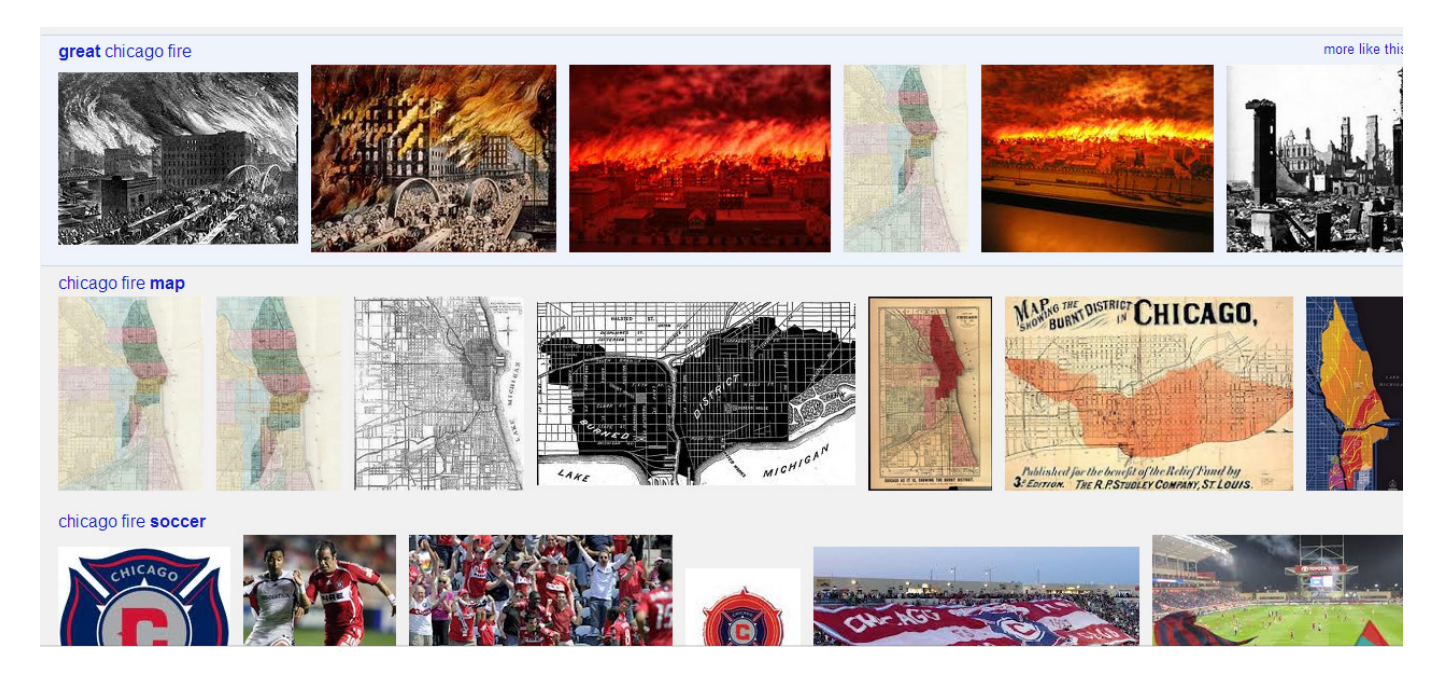

### Finding similar images—narrowing by the "Look" of the picture

Another option from the preview screen is to see "More info" which will give you a Google results page that will show which pages the image or similar-looking images can be found.

#### SEARCH TOOLS

"Any Color" Maybe you are looking for an image with a particular color scheme to go with your project. For example, type Tiger Lily as a search term. Click the "Search Tools" button and click "Any color" and select one of the colored squares that matches the color you are looking for. Your results will then reflect that color.

"Any Type" will give you other options such as "clipart" or "face." Most of these are selfexplanatory. Note that "animated" will be moving images, used on websites or in emails. To view how the image "moves" click on it to preview it. "Animated" will also sometimes give you animated cartoon screen shots.

TIP: When "previewing" an image, close the little X in the corner of the gray box. Do not hit the BACK button on your browser, because it will take you back to another search or back to the main screen if this is your first search.

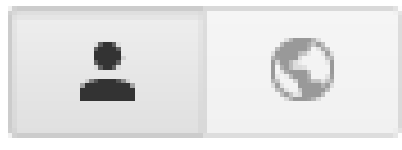

The bar shown above are the other options. "Safe Search" allows you to quickly eliminate explicit content from your results.

The "Person" or "Globe" buttons allow you to turn on or off the ability to see pictures that might be shared on Google from others in your Google+ circle. Unless you are deeply involved in Google + and your friends are as well, this button will probably not show any different in results.

The "Gear" icon gives you OPTIONS:

Search Settings (you can turn on how many results to show per page, turn on Safe Searching, etc.)

Advanced Search Allows you to remove some search terms without having to remember to use the minus symbol, and filter by all the other options also found under "Search Tools."

TIP: if you are going to use an image to promote a business or organization, or in other ways going to "publish" widely the image, you should use Advanced Search to select under "Usage Rights" Free to use or share.

Web History requires that you be logged in to your Google account while searching images. If you frequently want to go back to similar images or other search results, this might be helpful to you.

Search Help Most of the types of things you have learned today may be reviewed here.

# GOOGLE MAPS

# Setting your Home address:

Under Google Maps click on "My Places"

Click "Set Home Location" and type in your home address. Click "Save"

To set "Work Location" follow the same instructions.

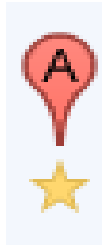

You can also save frequent places. Simply search the place by name, address, or both, and click on the "Star" below the little "Pin" next to the results. Then, to view your favorite places click "Starred."

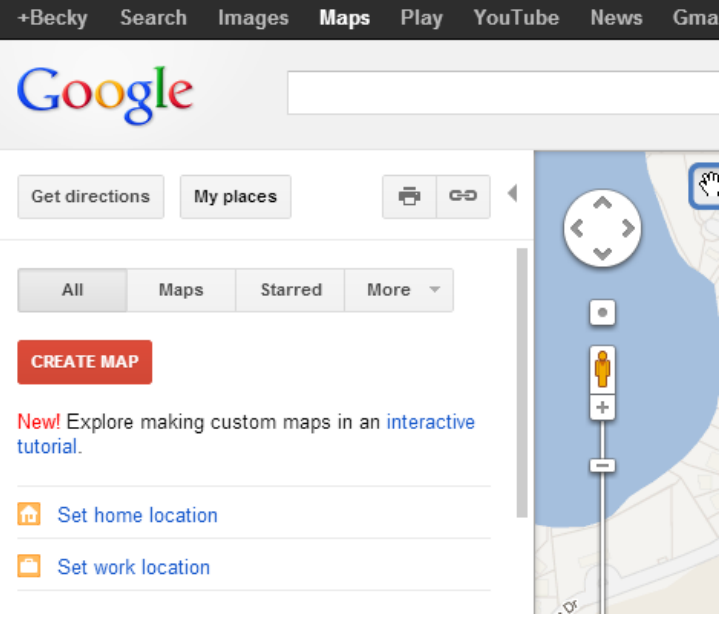

# Navigating the Map (see arrows in yellow below)

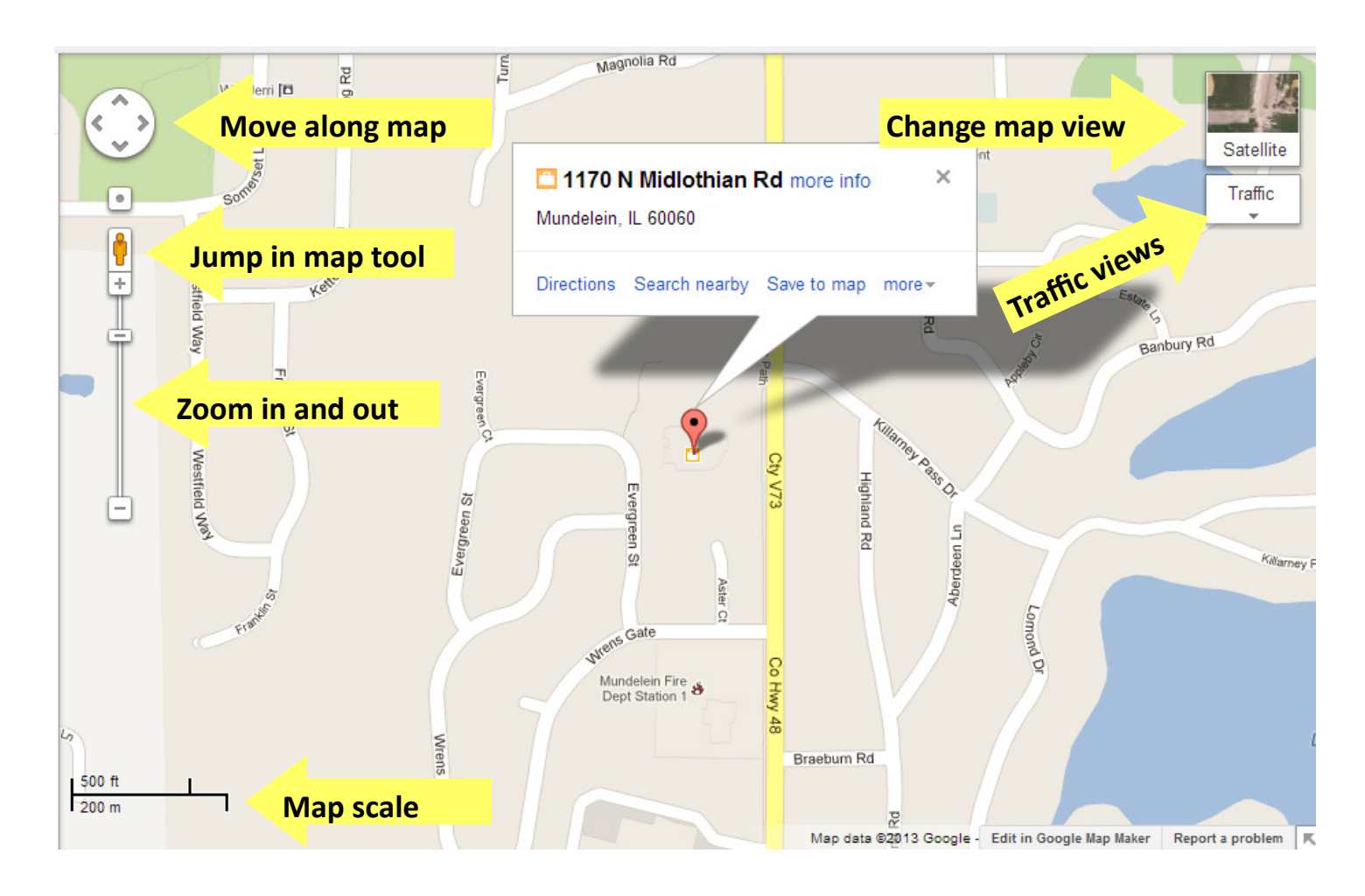

## Click on "Traffic" to see the following drop-down menu.

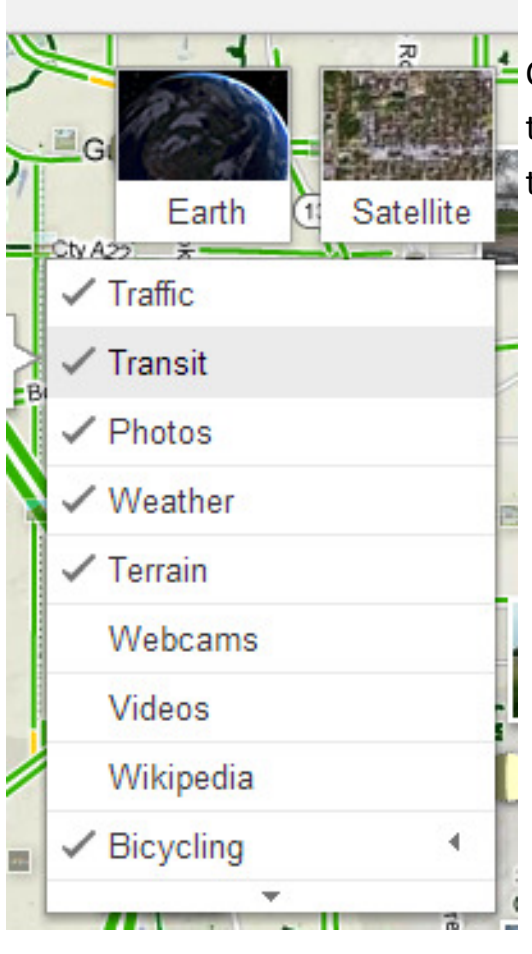

Click on each of the options to see the different views on the map. They are pretty self-explanatory. With each of these views you can zoom in and out as usual.

When "traffic" is checked you can select in the lower left corner of the map the words "Live traffic" to get the following option to view the typical traffic patterns estimated from past conditions. This can be helpful when planning on how much time to give yourself when planning a trip at certain times of the day.

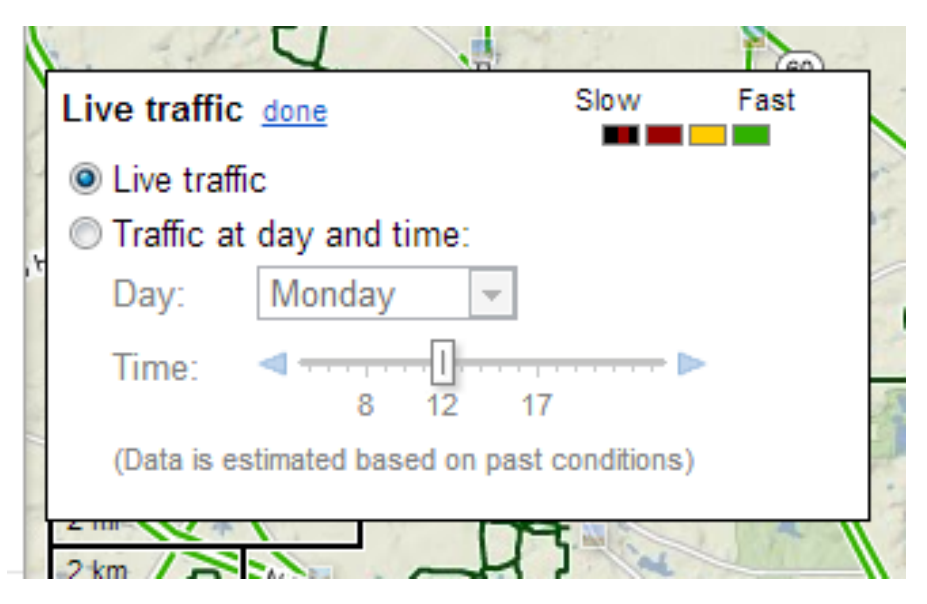

# Directions Click "Get Directions"

To get directions from your saved home, type "Home" in the "A" field and pick your address which should show up at the top of the drop-down menu.

Type in the name of the place you are going or the address in the "B" field.

To add an additional place click "Add Destination."

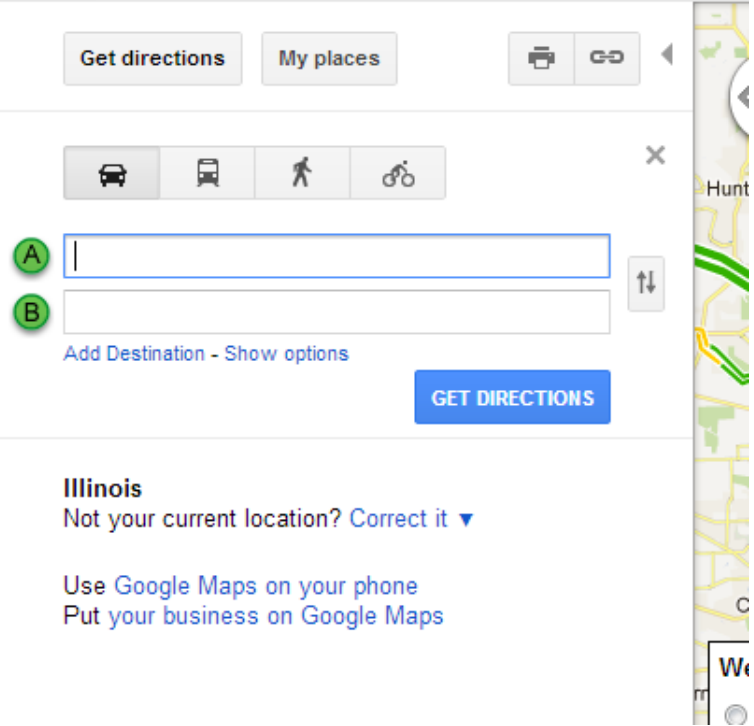

To avoid highways or tolls, click "Show Options" and select them.

Notice above "A" and "B" that you can choose directions by car (the default setting), Mass Transit, Walking, or Biking.

To reverse the directions, click on the little double arrows icon to the right of the A and B fields.

To print the directions click on the Printer icon. You can choose whether or not to include a picture of the map by checking the box next to "include large map." You can also include maps for each of the major directional choices and even pictures of those same areas by selecting "Street View."

If you want just one or two maps to print, you can select on which actions you want them shown by clicking on them. You can also add notes at the top of the page.

You can also get directions to any place that has a "pin" on a map you are viewing. Click on the pin and click "Get Directions."

# Saving Directions and Maps to "My Maps"

View the tutorial which will walk you through the steps. Basically, any time you create directions or type in an address or location to view a map, you can save it to "My Maps"

TIP: When you save a map to "My Places" make sure you select "Unlisted" if you don't want your map to be public.

#### Google Maps App:

If you have logged on and saved your places, you can access them from your phone or tablet if you have downloaded the Google Maps App.

I encourage you to take a look at this app and try it out. If you have Google Navigation, you can go from your saved Google maps to a "GPS" navigator to the locations you have saved.